# **pyProgramGenerator**

# **Allgemeine Hinweise**

Bei dem pyProgramGenerator pyProgGen handelt es sich um eine Ergänzung zu dem Excel basierten ProgrammGenerator, die komplett in Python entwickelt wurde. dadurch ist das Programm unabhängig von Excel und sollte auf jedem Betriebssystem laufen, das von der ARDUINO Entwicklungsumgebung und Python unterstützt wird.

pyProgGen erhebt nicht den Anspruch alle Funktinen, wie sie in den Macros implementiert sind, nachzubilden. Für Spezialfälle ist deshalb immer noch die Nutzung des Excel Programmgenerators und die direkte Macroprogrammierung notwendig.

Die aktuelle Version kann man automatisch im Excel ProgrammGenerator herunterladen lassen. Will oder kann man das Excel Programm nicht nutzen, gibt es das Programm hier: [https://github.com/haroldlinke/MobaLedLib\\_pyProgGen](https://github.com/haroldlinke/MobaLedLib_pyProgGen)

Die Installation muß man dann von Hand machen, wie hier unten beschrieben:

### **Installation**

### **Installation unter Windows**

Die Installation für Windows ist auf der folgenden Seite beschrieben: [Windows Installation](https://wiki.mobaledlib.de/anleitungen/spezial/pyprogramgenerator/installation)

#### **Installation auf einem Rapsberry**

Die Installation auf einem Raspberry ist auf der folgenden Seite beschrieben: [Raspberry Installation](https://wiki.mobaledlib.de/anleitungen/spezial/pyprogramgenerator/raspberryinstallation)

#### **Installation auf einem Mac**

Die Installation auf einem Macist auf der folgenden Seite beschrieben: [Mac Installation](https://wiki.mobaledlib.de/anleitungen/spezial/pyprogramgenerator/macinstallation)

# **Funktionen in PyProgGen**

- 1. [ProgrammGenerator](https://wiki.mobaledlib.de/anleitungen/spezial/pyprogramgenerator/programmgenerator)  ermöglicht das Erstellen von MoBaLedLib Programmen für den ARDUINO, ohne das man etwas von Macros oder Excel wissen muss. Die Auswahl der LEDs erfolgt grafisch am Bildschirm. Die LED, die bearbeitet wird, blinkt.
- 2. [Programmvorschau](https://wiki.mobaledlib.de/anleitungen/spezial/pyprogramgenerator/programmvorschau) zeigt das erzeugte Macroprogramm an (nur für Experten interessant)
- 3. [Farb Test](https://wiki.mobaledlib.de/anleitungen/spezial/pyprogramgenerator/farbtest)  dies ist der schon bekannte Farbtest, mit dem an verschiende Farbeinstellungen testen kann, und fürdie Farbtabelle abspeichern kann.
- 4. [Sound Test](https://wiki.mobaledlib.de/anleitungen/spezial/pyprogramgenerator/soundtest)  ermöglicht das einfache Testen von Soundeinstellungen
- 5. [DCC Keyboard](https://wiki.mobaledlib.de/anleitungen/spezial/pyprogramgenerator/dcckeyboard) simuliert die Funktion eines DCC Keyboards für die MobaLedLib. Durch Betätigen einer virtuellen Taste kann eine direkt eine Aktion in der LEDkette ausgelöst werden.
- 6. [Z21 Simulator](https://wiki.mobaledlib.de/anleitungen/spezial/pyprogramgenerator/z21simulator)  anstatt die Tasten der DCC-Keyboard Simulation zu benutzen, die Ansteuerung dierekt von einer Modellbahnsteuersoftware wie zB. Rocrail, iTrain, WindigPet und TrainController
- 7. [Serial Monitor](https://wiki.mobaledlib.de/anleitungen/spezial/pyprogramgenerator/serialmonitor) (nur für Experten) teigt alle Informationen, die über die serielle schnittstellen zum ARDUINO geschikct wurden an
- 8. [ARDUINO Monitor](https://wiki.mobaledlib.de/anleitungen/spezial/pyprogramgenerator/arduinomonitor)  zum Erzeugen des ARDUINO Programms und zum Hochladen zum ARDUINO, wird das ARDUINO Programm verwendet. Im ARDUINO Monitor werden die Ausgaben diese Programms,beim Kompilieren und Hochladen, angezeigt.
- 9. [ARDUINO Einstellungen](https://wiki.mobaledlib.de/anleitungen/spezial/pyprogramgenerator/arduinoeinstellungen) hier kann man den ARDUINO suchen lassen und die Einstellungen für den ARDUINO vornehmen
- 10. [Einstellungen](https://wiki.mobaledlib.de/anleitungen/spezial/pyprogramgenerator/einstellungen)  hier kann man die Grundeinstellungen des Programms anpassen

# **Schnelleinstieg**

Im Folgenden will ich an einem Beispiel, wie man sehr schnell ein Programm mit der MobaLedLib für den ARDUINO erstellt.

Den PyProgGen starten, aus dem ERxcel programGenerator oder direkt. Wo das programm zu finden ist, ist abhängig vom Betriebssystem und wo sie es installiert haben.

#### Es erscheint

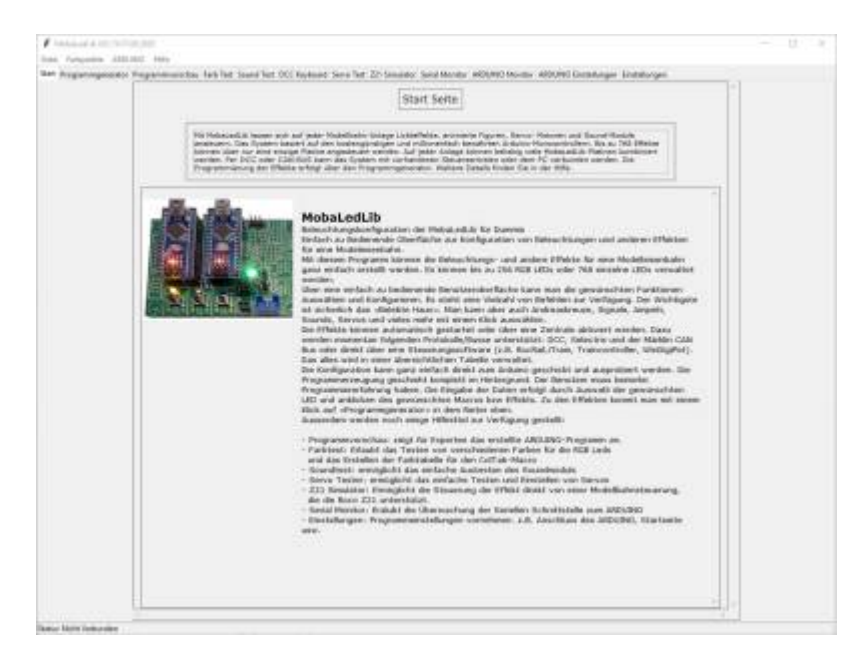

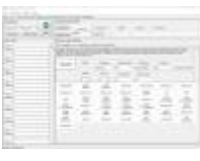

- 1. Tab **Programmgenerator** öffnen
- 2. **Gruppenparameter** eingeben:
	- 1. Gruppenfarbe auf "Gelb" setzen, durch Klicken auf den "Gruppenfarbe"-Schalter.
	- 2. Neuen Gruppennamen eingeben: z.B. Haus01
	- 3. Verteiler, Anschluss und Kommentar eingeben

4. Übernehmen anklicken, die Gruppendaten werden jetzt gespeichert - der neue Gruppenname findet sich jetzt auch in der Auswahlliste

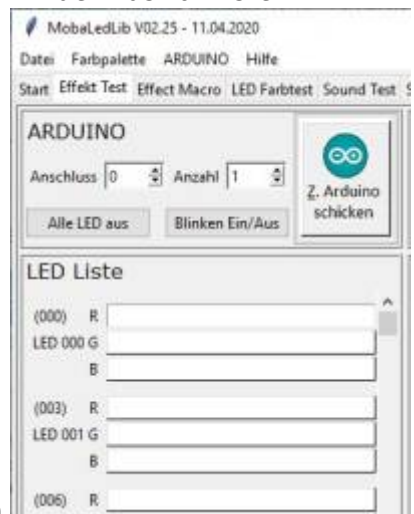

- 3. In der **LED Liste** die erste LED anklicken
- 4. In Macros und Effekte den Tab "House" auswählen
- 1. In der **Effekt Liste** "Room Dark" anklicken.

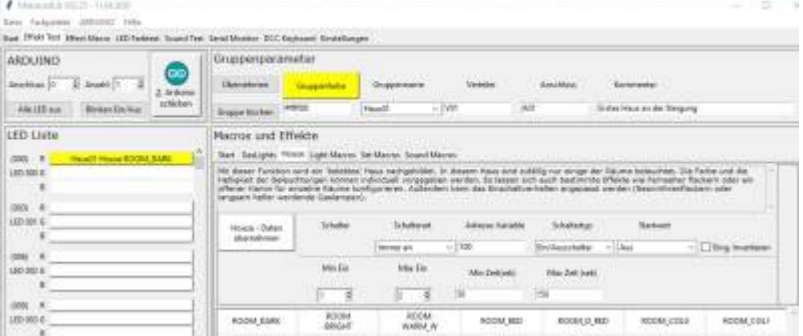

- 2. Der Eintrag "Haus01 (Gruppenname) House (Makro) ROOM\_DARK" wird in der LED angezeigt. Da der Effekt alle 3 Kanäle der LED belegt, sind die folgenden 2 Kanäle gesperrt
- 5. In der **LED-Liste** die nächste LED (003) auswählen.
	- 1. Mit SHIFT-Click "ROOM BRIGHT" auswählen.
	- 2. Der Effekt wird eingetragen und die nächste LED wird automatisch ausgewählt.Es werden wieder die beiden anderen Kanäle der LED gesperrt
	- 3. Mit SHIFT-Click "LED SGL" auswählen. (An dieser Adresse haben wir einen WS2811 mit 3 externen LEDs angeschlossen)
	- 4. Mit SHIFT-Click "LED SGL" auswählen.
	- 5. Mit SHIFT-Click "LED SGL" auswählen.

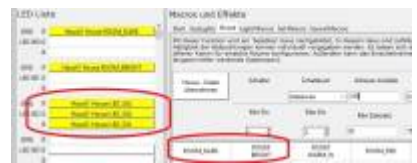

- 6.Das Ergebnis sieht jetzt so aus:
- 6. In der House-Makro Parameterliste die Schalterart auf "DCC-Adresse" setzen.

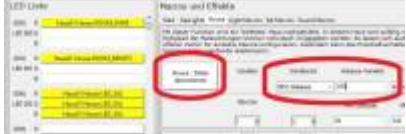

- 1. Die Adresse auf "105" setzen
- 2. Taste **House Daten übernehmen** anklicken, die Daten werden übernommen
- 7. Auf den **Effekt Macro** Tab klicken

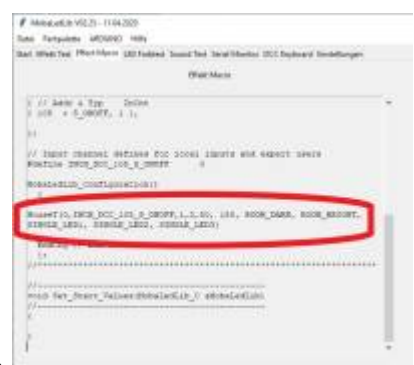

- 1. Das erstellte Programm wird angezeigt:
- 2. Ein HouseT Macro mit den Parametern für DCC Anschluss und den gewünschten Effekten wird angezeigt.
- 8. zurück zum **Effekt Test** Tab
	- 1. Im ARDUINO Feld den **Zum ARDUINO schicken** Button anklicken.

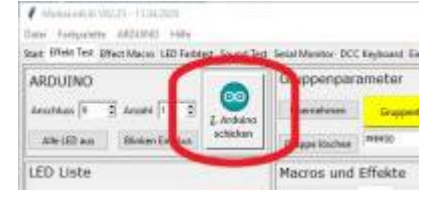

## **Bedienung des Programms**

### **Start von pyProgGen**

Das Programm kann direkt durch anklicken der Python-Datei gestartet werden: …\MobaLedLib\_1.0.1\LEDs\_AutoProg\pyProg\_Generator\_MobaLedLib\pyProg\_Generator\_MobaLedLib.p y

### **Der Start-Bildschirm**

Der Startbildschirm gibt einige allgemeine Hinweise zur Bedienung des Programms. Die weiteren Funktionen des Programms befinden sich hinter den Reitern direkt unter dem Hauptmenue.

Folgende Seiten stehen zur Verfügung:

- Start der Startbildschirm
- Programmgenerator Hauptseite zum Erstellen und Testen von Macros und Effekten
- Programmvorschau hier wird das erstellte Macro Programm angezeigt (für Spezialisten, die sich mit der Macroprogrammierung auskennen)
- LED Farbtest das bekannte Farbtestprogramm zum Erstellen von Farbpaletten (SetColTab). Die erstellten Farben können direkt in für Effekte genutzt werden.
- Sound test Seite zum Austesten der Einstellungen für die Soundmodule
- Serial Monitor Anzeige der Kommunikation zwischen PC und ARDUINO
- DCC Keyboard simuliert die Kommandos eines DCC-Keyboards und schickt diese Komandos direkt an den ARDUINO. Erlaubt das Testen ohne dass einen DCC Zentrale und ein DCC ARDUINO benötigt werden.
- Z21 Simulator ermöglicht die direkte Kontroll über ein Modellbahnsteuerungsprogramm wie

Rocrail oder Traincontroller. Das Program simuliert eine Z21 schnittstelle. Bis zu 4 ARDUINOs können kontrolliert werden.

- Servo Tester Testen, Einstellen und Konfigurieren der Servos
- Einstellungen ermöglicht die Anpassung des Programms an die Umgebung und die eignen Präferenzen

Fortsetzung folgt …

From: <https://wiki.mobaledlib.de/> - **MobaLedLib Wiki**

Permanent link: **<https://wiki.mobaledlib.de/anleitungen/spezial/pyprogramgenerator?rev=1592064169>**

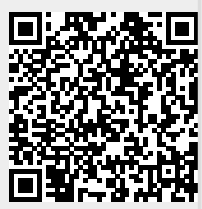

Last update: **2020/06/13 17:02**